# PANASONIC Electric Works

# FP Series

# Ethernet (Mewtocol7Com) Driver

지원 버전 TOP Design Studio V1.0 이상

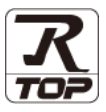

## **CONTENTS**

본 사 ㈜M2I의 "Touch Operation Panel(M2I TOP) Series"를 사용해주시 는 고객님께 감사 드립니다. 본 매뉴얼을 읽고 "TOP–외부장치"의 접속 방법 및 절차를 숙지해 주십시오.

1. 시스템 구성 [2 페이지](#page-1-0)

접속에 필요한 기기, 각 기기의 설정, 케이블, 구성 가능한 시스 템에 대해 설명합니다.

2. 외부 장치 선택 3 [페이지](#page-2-0)

TOP 기종과 외부 장치를 선택합니다.

- 3. TOP 통신 설정 [4 페이지](#page-3-0) TOP 통신 설정 방법에 대해서 설명합니다.
- 4. 외부 장치 설정 2000 2000 9 [페이지](#page-8-0) 외부 장치의 통신 설정 방법에 대해서 설명합니다.

- 5. 지원 어드레스 [12 페이지](#page-11-0)
	-

본 절을 참조하여 외부 장치와 통신 가능한 어드레스를 확인하 십시오.

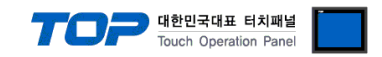

# <span id="page-1-0"></span>1. 시스템 구성

TOP와 "PANASONIC Electric Works – FP Series Ethernet"의 시스템 구성은 아래와 같습니다.

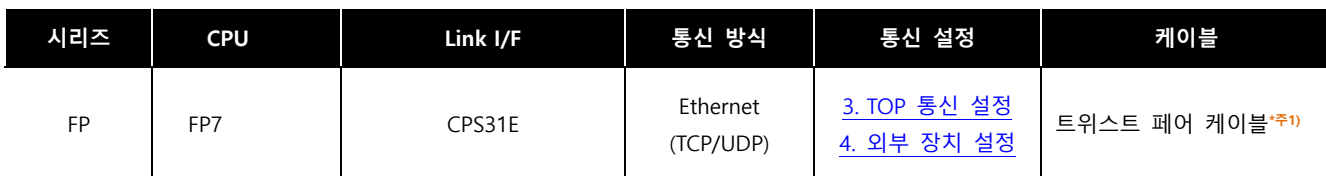

\*주1) 트위스트 페어 케이블

- STP(실드 트위스트 페어 케이블) 혹은 UTP(비실드 트위스트 페어 케이블) 카테고리 3, 4, 5 를 의미합니다.

- 네트워크 구성에 따라 허브, 트랜시버 등의 구성기기에 접속 가능하며 이 경우 다이렉트 케이블을 사용 하십시오.

■ 연결 가능 구성

ㆍ1 : 1 연결(TOP 1 대와 외부 장치 1 대) 연결

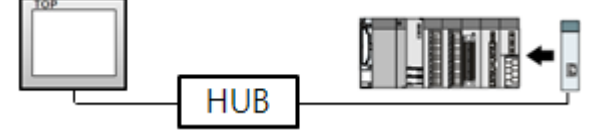

ㆍ1 : N 연결(TOP 1 대와 외부 장치 여러 대) 연결

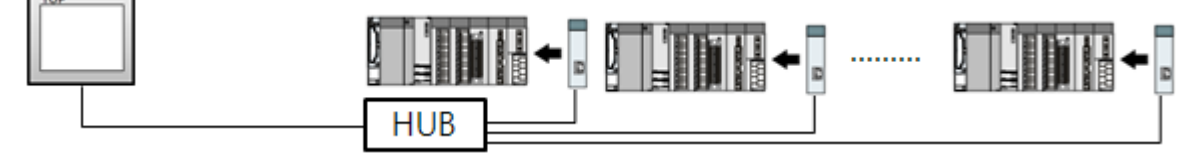

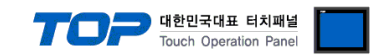

# <span id="page-2-0"></span>2. 외부 장치 선택

■ TOP 모델 및 포트 선택 후 외부 장치를 선택합니다.

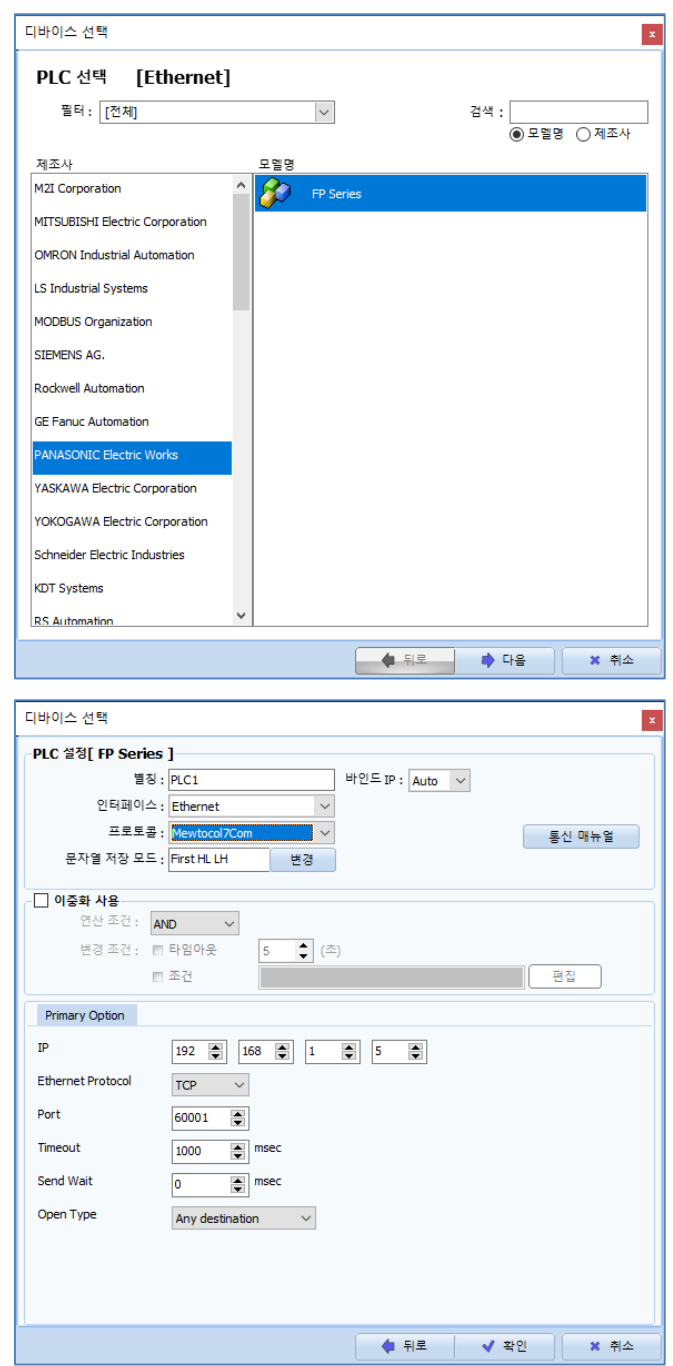

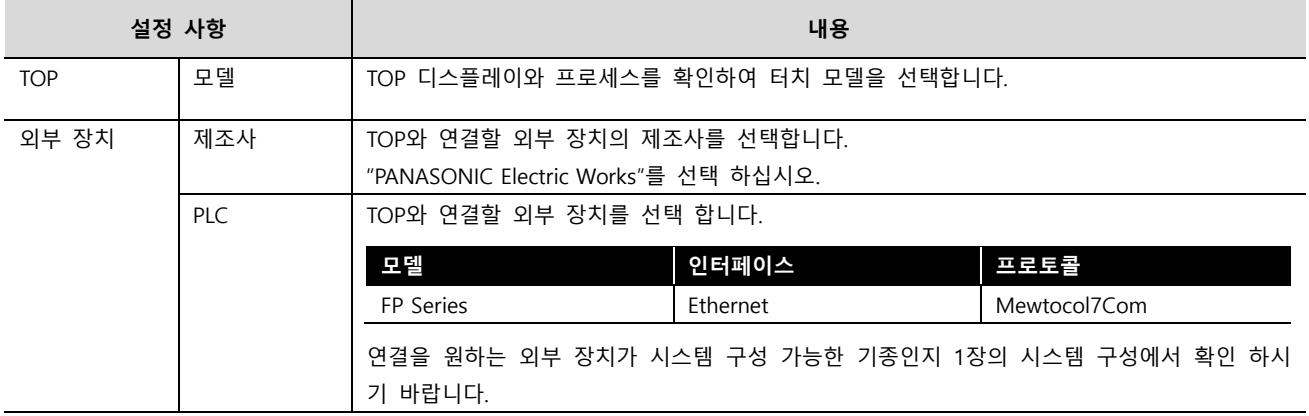

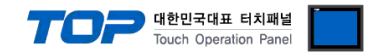

## <span id="page-3-0"></span>3. TOP 통신 설정

통신 설정은 TOP Design Studio 혹은 TOP 메인 메뉴에서 설정 가능 합니다. 통신 설정은 외부 장치와 동일하게 설정해야 합니다.

#### 3.1 TOP Design Studio 에서 통신 설정

#### (1) 통신 인터페이스 설정

■ [ 프로젝트 > 프로젝트 속성 > TOP 설정 ] → [ 프로젝트 옵션 > "HMI 설정 사용" 체크 > 편집 > 이더넷 ] – TOP 통신 인터페이스를 TOP Design Studio에서 설정합니다.

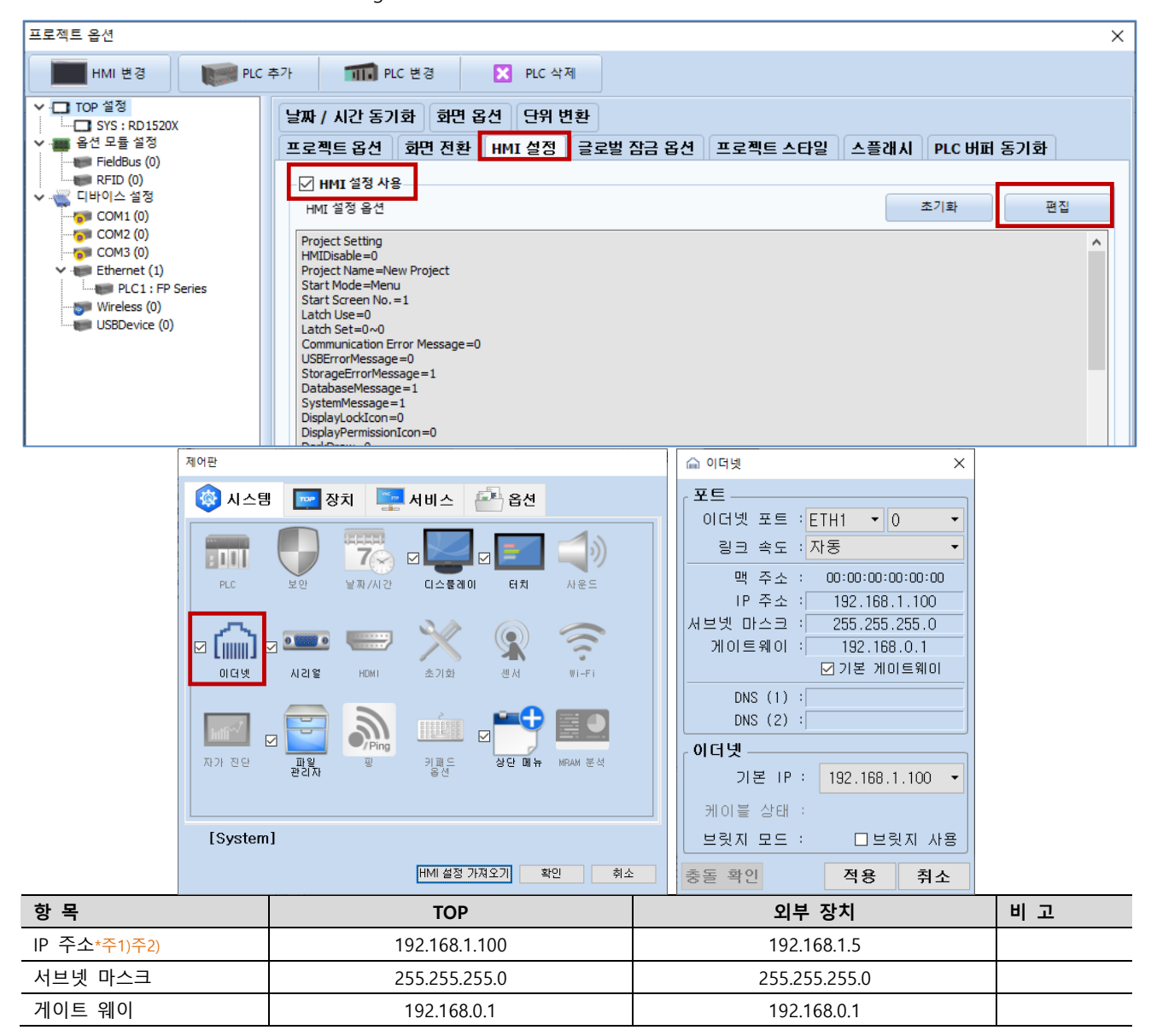

\*주1) TOP와 외부 장치의 네트워크 주소 (IP 앞 세자리 192 . 168 . 1 . 0 )는 일치해야 합니다.

\*주2) 동일 네트워크 상에서 중복된 IP 주소를 사용하지 마십시오.

※ 위의 설정 내용은 본 사에서 권장하는 예제입니다.

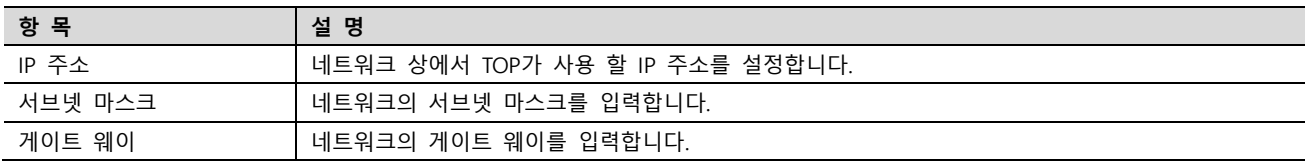

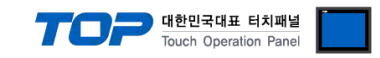

#### (2) 통신 옵션 설정

- [ 프로젝트 > 프로젝트 속성 > PLC 설정 > Ethernet > "PLC1 : FP Series"]
	- FP Series 통신 드라이버의 옵션을 TOP Design Studio에서 설정합니다.

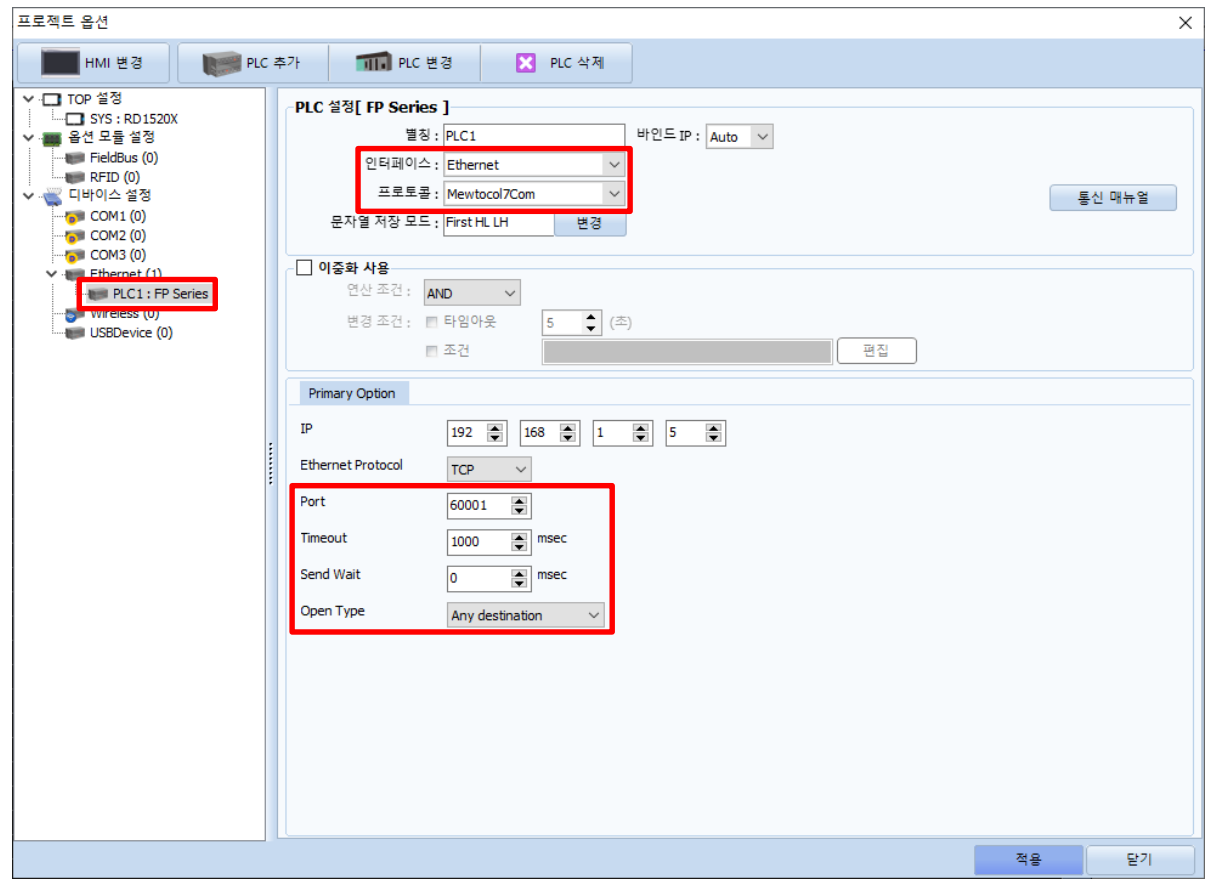

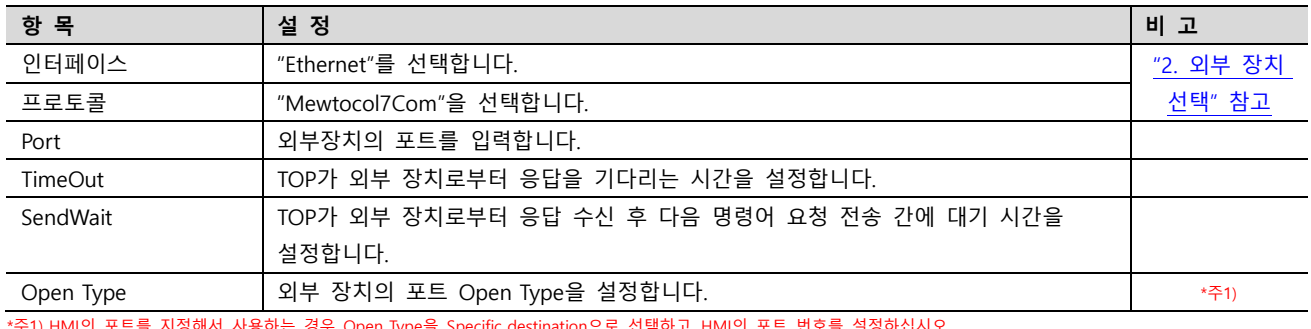

수1) HMI의 포트를 지정해서 사용하는 경우 Open Type을 Specific destination으로 선택하고, HMI의 포트 번호를 설정하십시오.

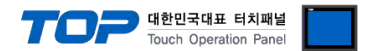

#### 3.2 TOP 에서 통신 설정

※ "3.1 TOP Design Studio 에서 통신 설정" 항목의 "HMI 설정 사용"을 체크 하지 않은 경우의 설정 방법입니다.

■ TOP 화면 상단을 터치하여 아래로 드래그 합니다. 팝업 창의 "EXIT"를 터치하여 메인 화면으로 이동합니다.

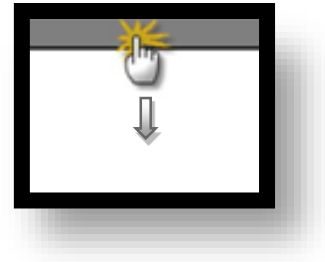

- (1) 통신 인터페이스 설정
	- [ 메인 화면 > 제어판 > 이더넷 ]

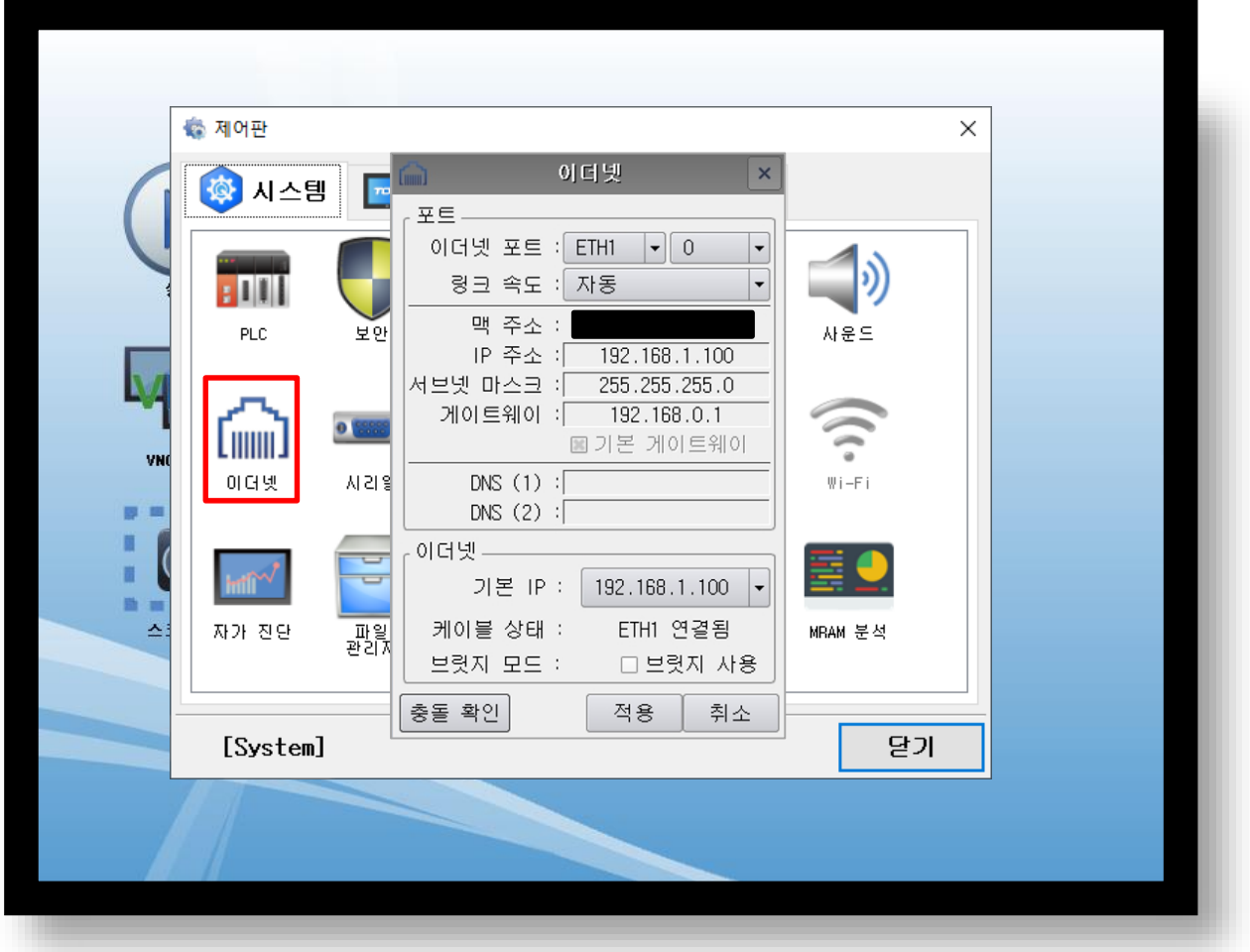

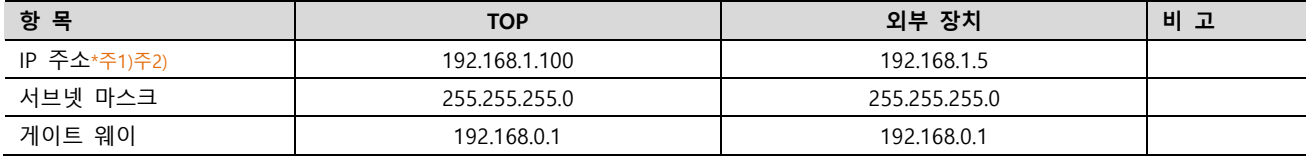

 $\overline{\mathcal{R}}$  TOP과 외부 장치의 네트워크 주소 (IP 앞 세자리 192.168.1.0)는 일치해야 합니다.

\*주2) 동일 네트워크 상에서 중복된 IP 주소를 사용하지 마십시오.

※ 위의 설정 내용은 본 사에서 권장하는 예제입니다.

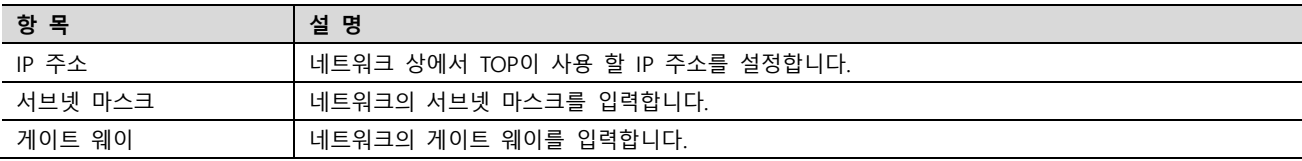

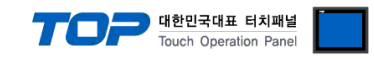

#### (2) 통신 옵션 설정

■ [ 메인 화면 > 제어판 > PLC ]

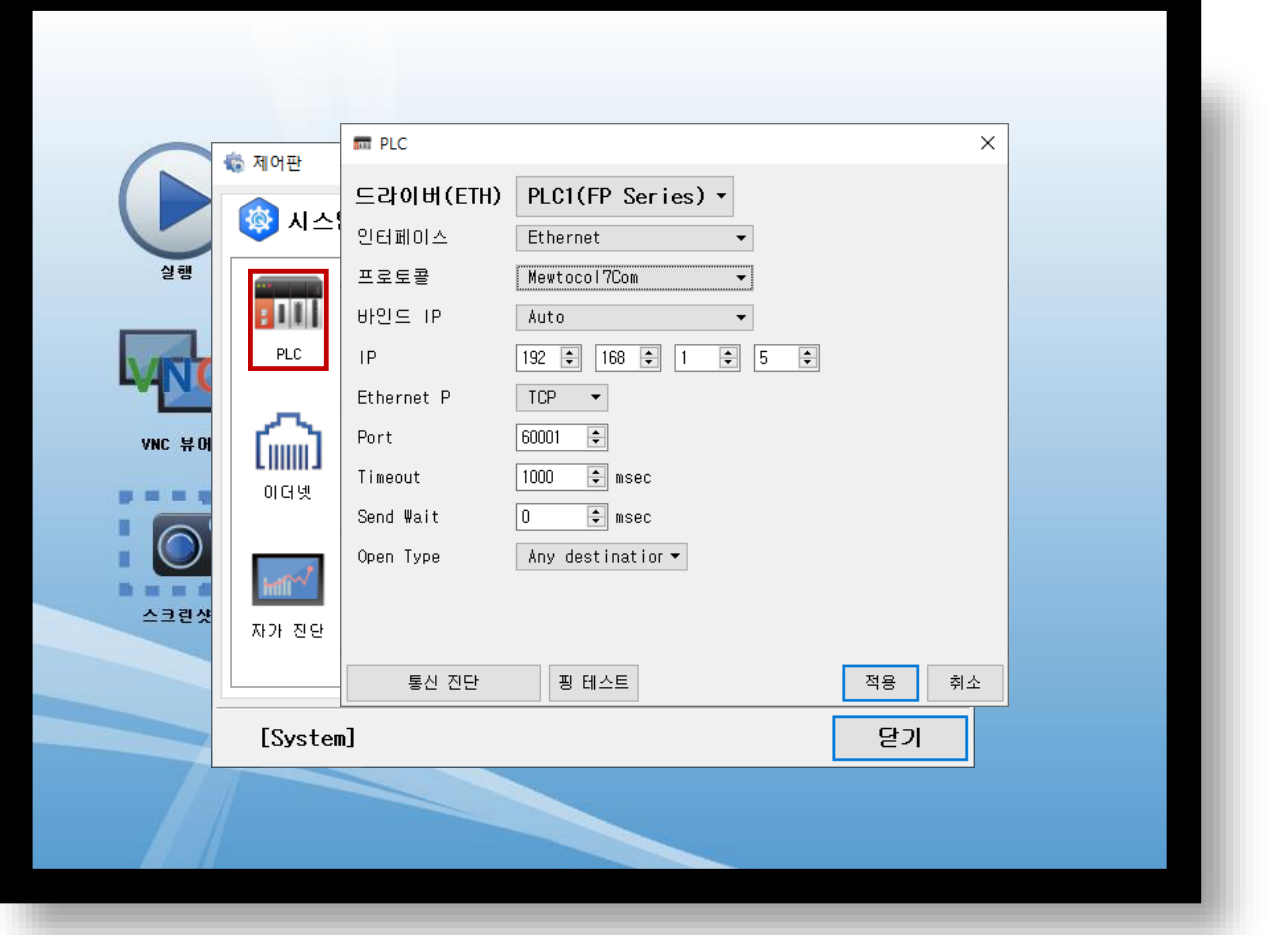

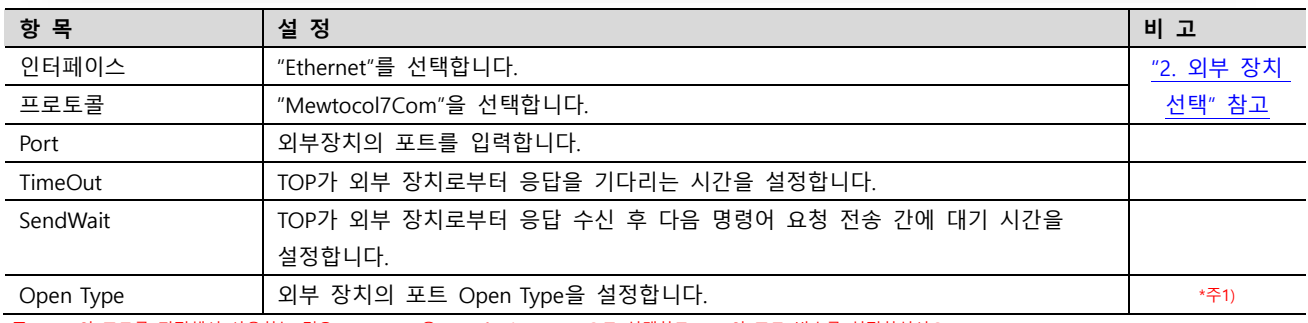

\*주1) HMI의 포트를 지정해서 사용하는 경우 Open Type을 Specific destination으로 선택하고, HMI의 포트 번호를 설정하십시오.

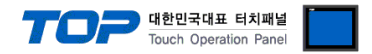

#### 3.3 통신 진단

■ TOP - 외부 장치 간 인터페이스 설정 상태를 확인 - TOP 화면 상단을 터치하여 아래로 드래그. 팝업 창의 "EXIT"를 터치하여 메인 화면으로 이동한다 - [ 제어판 > 이더넷] 에서 사용 하고자 하는 포트(ETH1/ETH2) 설정이 외부 장치의 설정 내용과 같은지 확인한다

■ 포트 통신 이상 유무 진단

- [ 제어판 > PLC ] 에서 "통신 진단"을 터치한다.

- 화면 상에 Diagnostics 다이얼로그 박스가 팝업 되며 진단 상태를 판단한다.

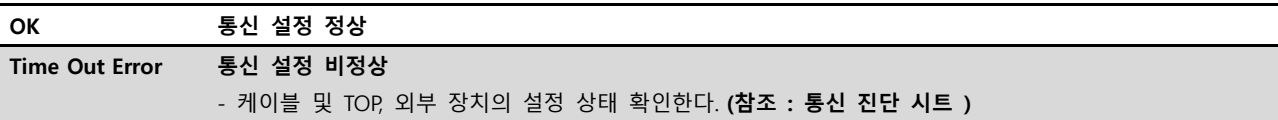

#### ■ 통신 진단 시트

- 외부 단말기와 통신 연결에 문제가 있을 경우 아래 시트의 설정 내용을 확인 바랍니다.

| 항목         | — I LE I—I OL LE II L II I ME O I<br>내용 |         | 확인        |           | 참 고                                                   |
|------------|-----------------------------------------|---------|-----------|-----------|-------------------------------------------------------|
| 시스템 구성     | 시스템 연결 방법                               |         | <b>OK</b> | <b>NG</b> | 1. 시스템 구성                                             |
|            | 접속 케이블 명칭                               |         | OK        | NG.       |                                                       |
| <b>TOP</b> | 버전 정보                                   |         | <b>OK</b> | NG.       |                                                       |
|            | 사용 포트                                   |         | OK        | <b>NG</b> |                                                       |
|            | 드라이버 명칭                                 |         | OK        | <b>NG</b> |                                                       |
|            | 기타 세부 설정 사항                             |         | OK        | <b>NG</b> |                                                       |
|            | 상대 국번                                   | 프로젝트 설정 | OK        | NG.       | 2. 외부 장치 선택<br>3. 통신 설정                               |
|            |                                         | 통신 진단   | <b>OK</b> | NG.       |                                                       |
|            | 이더넷 포트 설정                               | IP 주소   | <b>OK</b> | <b>NG</b> |                                                       |
|            |                                         | 서브넷 마스크 | OK        | NG.       |                                                       |
|            |                                         | 게이트 웨이  | OK        | NG.       |                                                       |
| 외부 장치      | CPU 명칭                                  |         | OK        | <b>NG</b> | 4. 외부 장치 설정                                           |
|            | 통신 포트 명칭(모듈 명)                          |         | OK        | <b>NG</b> |                                                       |
|            | 프로토콜(모드)                                |         | <b>OK</b> | <b>NG</b> |                                                       |
|            | 설정 국번                                   |         | OK        | NG.       |                                                       |
|            | 기타 세부 설정 사항                             |         | <b>OK</b> | NG.       |                                                       |
|            | 이더넷 포트 설정                               | IP 주소   | OK        | NG.       |                                                       |
|            |                                         | 서브넷 마스크 | OK        | <b>NG</b> |                                                       |
|            |                                         | 게이트 웨이  | OK        | NG.       |                                                       |
|            | 어드레스 범위 확인                              |         | OK        | <b>NG</b> | 5. 지원 어드레스<br>(자세한 내용은 PLC 제조사의 매뉴얼을<br>참고 하시기 바랍니다.) |

# <span id="page-8-0"></span>4. 외부 장치 설정

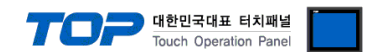

#### 4.1 외부 장치 설정 - FP7

"FP SERIES" Ladder Software "FPWIN GR7"를 사용하여 아래와 같이 설정 하십시오. 본 예제에서 설명된 내용보다 더 자세한 설정법 은 PLC 사용자 매뉴얼을 참조하십시오.

1. Project >> FP7 configuraion 을 클릭하여 selection of function 창을 팝업합니다.

2. Built-in-LAN 을 선택하여 Built-in-LAN Setting 창을 팝업합니다.

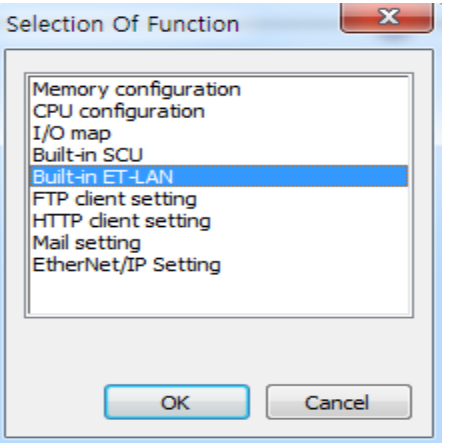

3. Basic communications information탭에서 PLC IP, Subnet mask, Dafault Gateway를 설정합니다.

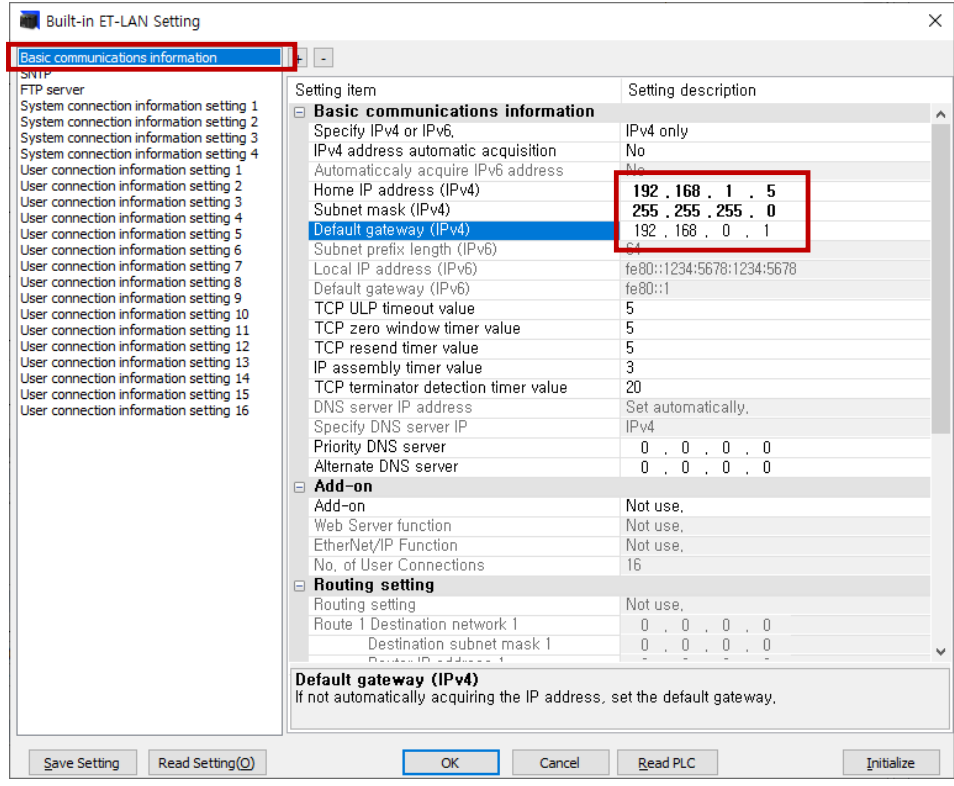

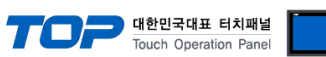

### 4-1. User connection information setting탭에서 이더넷 프로토콜 방식을 TCP/IP로 사용하는 경우 아래와 같이 설정합니다.(권장)

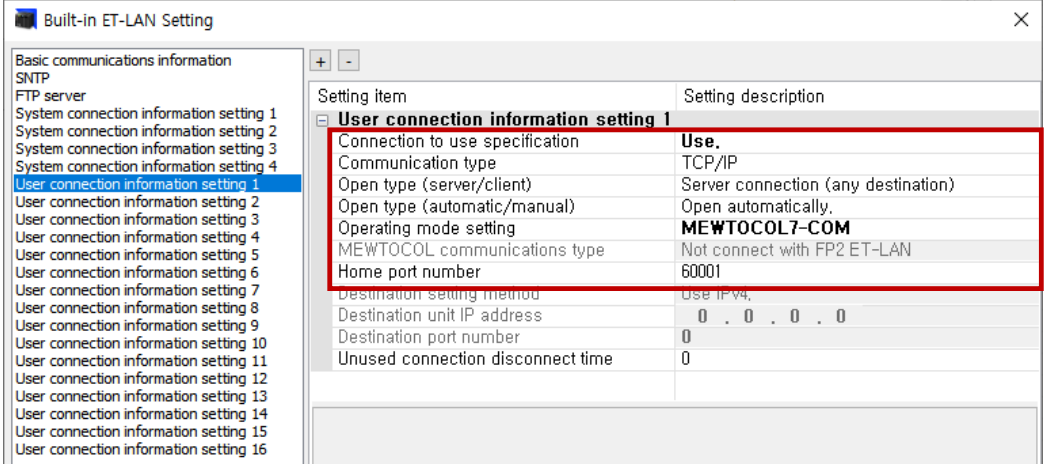

#### ※권장 설정

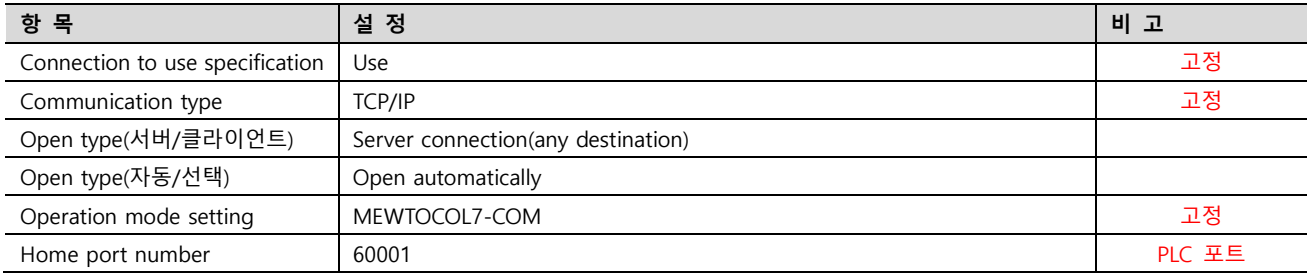

#### 4-2. 이더넷 프로토콜 방식을 TCP/IP로 사용할 때 임의로 HMI의 포트를 지정하여 사용하는 경우 아래와 같이 설정합니다.

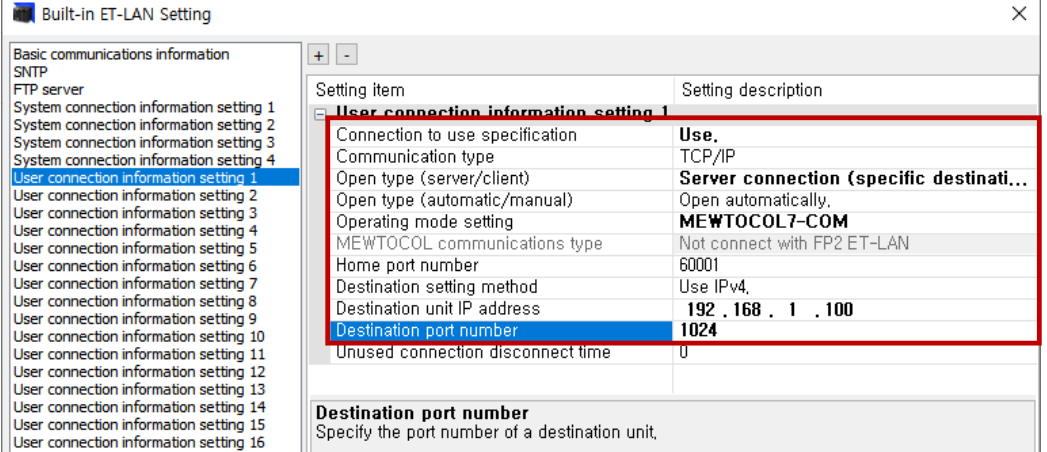

#### ※설정

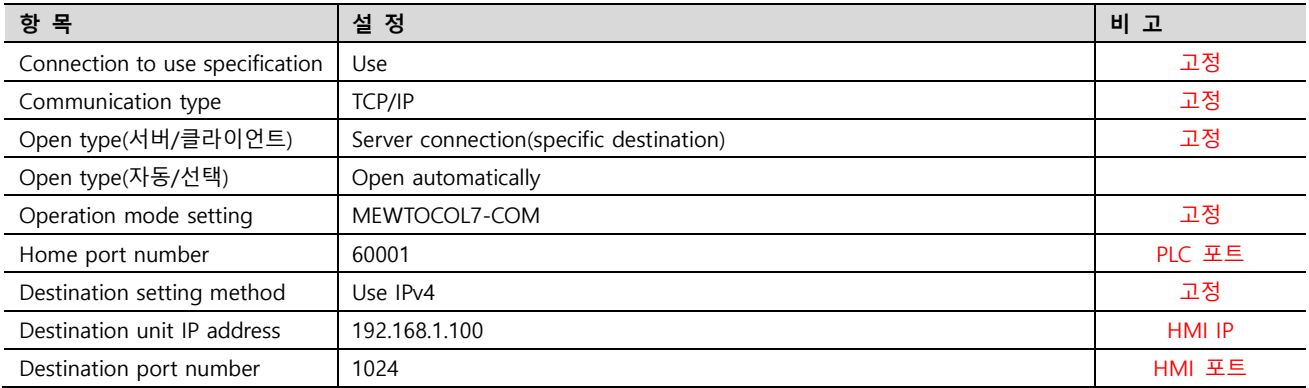

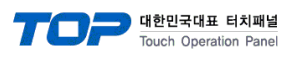

#### 4-3. UDP/IP로 사용하는 경우 아래와 같이 설정합니다.

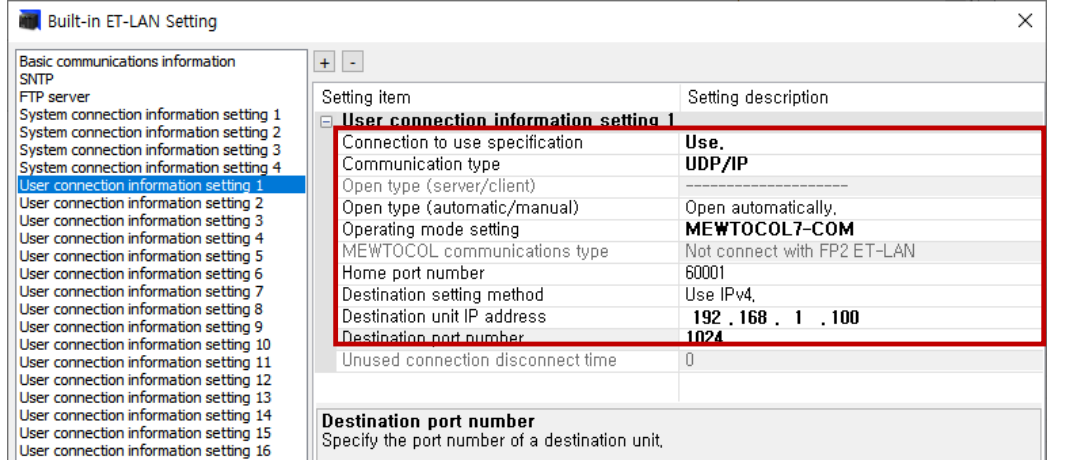

#### ※설정

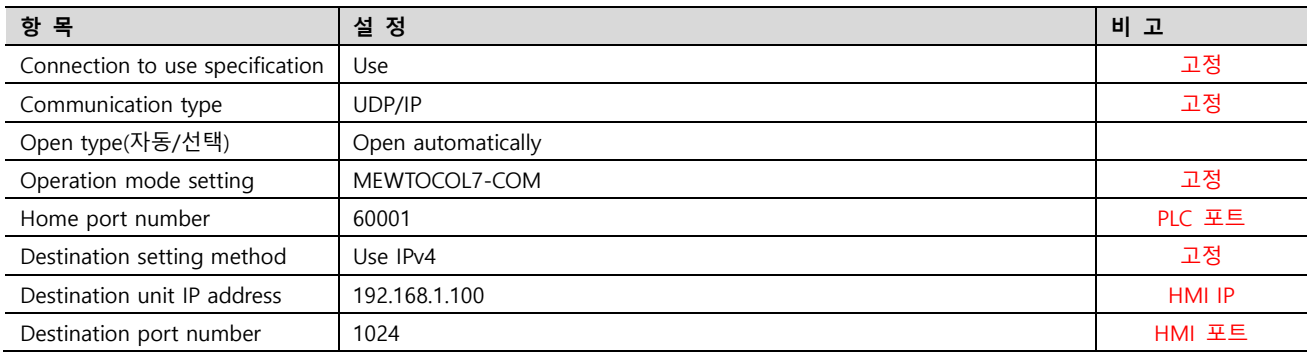

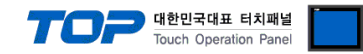

## <span id="page-11-0"></span>5. 지원 어드레스

TOP에서 사용 가능한 디바이스는 아래와 같습니다.

CPU 모듈 시리즈/타입에 따라 디바이스 범위(어드레스) 차이가 있을 수 있습니다. TOP 시리즈는 외부 장치 시리즈가 사용하는 최대 어드레스 범위를 지원합니다. 사용하고자 하는 장치가 지원하는 어드레스 범위를 벗어 나지 않도록 각 CPU 모듈 사용자 매뉴얼을 참조/주의 하십시오.

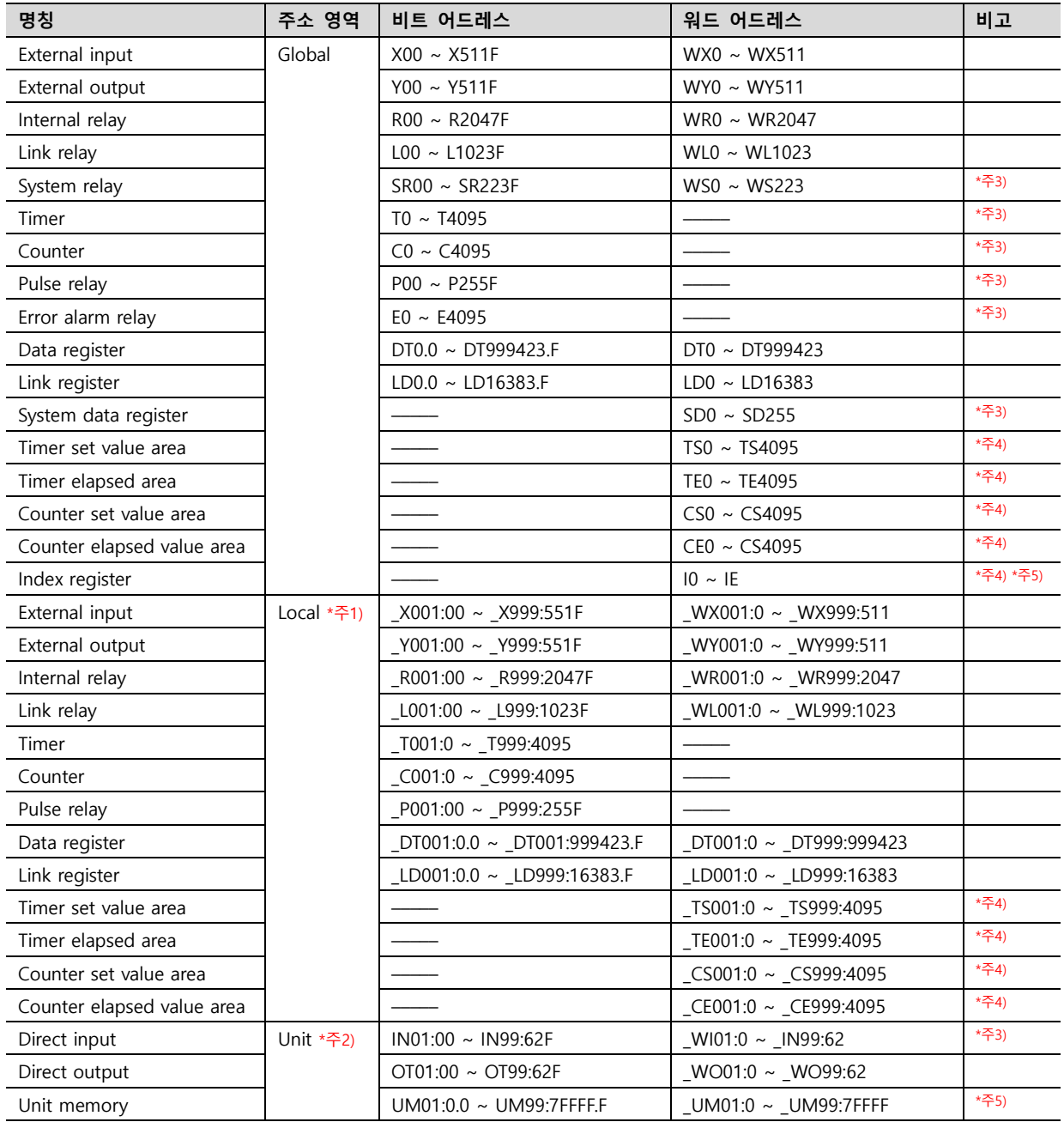

\*주1) Local 디바이스를 사용할 경우 프로그램 블록 번호를 설정해야 합니다.

예) [ DT014:001500 ] Local Data register 프로그램 블록 14번, 1500번지.

\*주2) Unit 디바이스를 사용할 경우 슬롯 번호를 설정해야 합니다.

예) [ UM13:01122 ] Unit Memory 슬롯 13번 1122번지.

\*주3) 읽기 전용 디바이스

\*주4) 32비트 디바이스

\*주5) 헥사 주소